Dipl.-Ing. Sascha Dengel

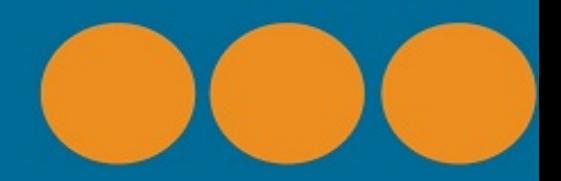

# Projekt- und Personaleinsatzplanung

# Das Praxisbuch zu PlanningPME

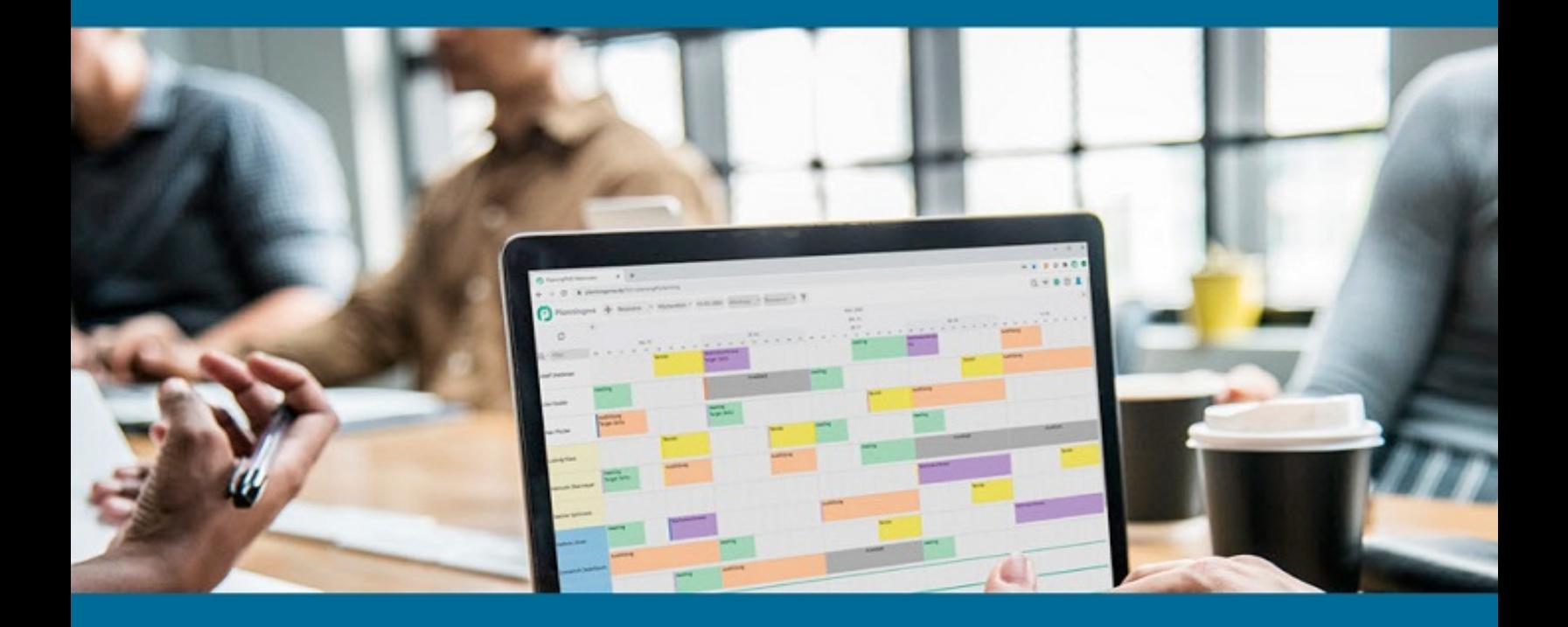

# **Danksagung**

Als ich Ende 2011 im Kundenauftrag auf der Suche nach einer Software für die Personaleinsatzplanung war, wusste ich noch nicht, wie viel Glück ich hatte. Ich fand die Planungssoftware PlanningPME, die von einem französischen Hersteller entwickelt wird.

Als frankophiler Mensch, der zwei Jahre in Frankreich lebte und studierte, freute ich mich ungemein, wieder mit Menschen aus meiner zweiten Heimat zu tun zu haben. Heute vergeht keine Woche, in der ich nicht mehrmals mit meinen Kollegen aus Frankreich kommuniziere. An dieser Stelle deshalb ein großes Dankeschön an das Team von TARGET SKILLS!

Genauso erfreulich ist für mich die Tatsache, dass ich mit PlanningPME eine Software gefunden habe, die in hohem Maße an die Anforderungen des Anwenders angepasst werden kann. Schließlich war es schon immer das Motto von DENGEL IT-Solutions, nicht nur Produkte, sondern vor allem Lösungen zu verkaufen.

Ein Buch zu schreiben und zu veröffentlichen, erfordert immer die Unterstützung von Anderen. Deshalb danke ich ausdrücklich Klaus-Peter Haupert und Gabriele Kuhn für das Lektorat. Großen Dank auch den Anwendern, die mich mit ihren individuellen Anforderungen herausfordern, die Möglichkeiten und Funktionen der Software zu erweitern.

# **Inhaltsverzeichnis**

#### 1. **[WARUM DIESES BUCH?](#page-4-0)**

#### 2. **[DATENBANKAUSWAHL UND -KONFIGURATION](#page-6-0)**

- 2.1 D[ATENBANKEN](#page-6-1)
	- [2.1.1 ACCESS Datenbank](#page-7-0)
	- [2.1.2 SQL Datenbank](#page-7-1)
	- [2.1.3 Cloud](#page-8-0)
	- [2.1.4 Migrationen](#page-10-0)
- [2.2 S](#page-10-1)ETUP
- 2.3 R[EGISTRIERUNG](#page-14-0)
- 2.4 K[ONFIGURATION](#page-15-0)
	- 2.4.1 Diverse Optionen
	- 2.4.2 Zusatzfelder
	- 2.4.3 Zusatztabellen (Dimensions)
	- 2.4.4 Indikatoren
- 2.5 DATENIMPORT

#### 3. **VERSIONEN**

- 3.1 DESKTOPVERSION
	- 3.1.1 Schreib-/Leselizenz
	- 3.1.2 Viewerlizenz
	- 3.1.3 Installation auf Applikationsserver
	- 3.1.4 Neues in Version 4.7
- 3.2 SERVERVERSION
- 3.3 WEBACCESS RESPONSIVE
	- 3.3.1 Neues in Version 4.7

#### 4. **EINSATZMÖGLICHKEITEN**

- 4.1 STANDORTÜBERGREIFENDER EINSATZ
- 4.2 MOBILER EINSATZ
- 4.3 KOMBINATIONSMÖGLICHKEITEN
- 4.4 TYPISCHE BRANCHEN

#### 5. **ZUSATZMODULE**

- 5.1 PME EXCHANGE
- 5.2 PME COM
- 5.3 PME REPORTS
- 5.4 PME PLUGINS
- 5.5 PME COPYPRO

#### 6. **SCHNITTSTELLEN / INTEGRATION**

- 6.1 GENERALISIERTE SCHNITTSTELLEN 6.1.1 NovaTime
	- 6.1.2 HANDICRAFT
- 6.2 INDIVIDUELLE SCHNITTSTELLEN

#### 7. **TIPPS & TRICKS**

- 7.1 EINSATZ MEHRERER DATENBANKEN
- 7.2 EINBINDUNG EXTERNER PROGRAMME INS MENÜ
- 7.3 DEFINITION ZUSÄTZLICHER FILTER
- 7.4 EINSCHRÄNKUNG DER ANSICHT GEM. DSGVO
- 7.5 SPEICHERN VON PDF DOKUMENTEN IM EREIGNIS

# <span id="page-4-0"></span>**1 Warum dieses Buch?**

PlanningPME ist eine Planungssoftware, die vom französischen Softwarehersteller TARGET SKILLS hergestellt wird. Ziel der Software ist es, die Projektplanung zu vereinfachen und die Einsätze des Personals zu optimieren.

DENGEL IT-Solutions ist seit 2012 der deutsche Distributor der Software und somit zuständig für alle deutschsprachigen Kunden. Als solcher vertreibt er die Software, installiert und konfiguriert sie, spielt Updates auf und schult seine Kunden. Um den Nutzen der Software zu erhöhen, programmiert er Schnittstellen und erstellt Zusatzmodule zur Software. Aus dieser Tätigkeit entstand mit den Jahren ein Wissen rund um die Software, das die Anwender schätzen gelernt haben.

PlanningPME kann in den verschiedensten Branchen wie Bauhandwerk, Maschinenbau, Anlagenbau, Hochschulen, KFZ-Werkstätten, Facility Management, Produktion eingesetzt werden, um nur einige zu nennen. Die Konfiguration der Software und die Einsatzmöglichkeiten können dabei sehr unterschiedlich sein, je nach Branche und Größe des Unternehmens. Eine entsprechende Beratung ist sehr zeitaufwendig.

Dieses Buch ist ein Praxisbuch, keine Bedienungsanleitung, und wendet sich an Entscheider und deren IT-Administratoren. Sie, zum Beispiel ein Serviceleiter, der auf der Suche nach einer für sein Unternehmen geeigneten Planungssoftware ist, finden hier wertvolle Informationen, welche Möglichkeiten diese Software bietet. Viele Anwender interessieren sich auch Jahre später dafür, wie sie die

Software noch besser nutzen können. Das sind meistens die IT-Administratoren, die sich mit den technischen Möglichkeiten auseinandersetzen müssen. All jene finden in diesem Buch eine Sammlung der derzeitigen Möglichkeiten der Software PlanningPME.

Ich bin überzeugt, bei Nutzung dieser Möglichkeiten haben Anwender der Software PlanningPME ein effektives Planungstool im Einsatz, das nicht nur einfach zu bedienen ist, sondern auch in die Betriebsabläufe des Unternehmens integrierbar ist.

# <span id="page-6-0"></span>**2 Datenbankauswahl und konfiguration**

Vor der eigentlichen Installation der Software muss der Anwender sich entscheiden, welche Datenbank eingesetzt werden soll. Danach wird erst die Datenbank eingerichtet und dann die Software installiert. Ist dies geschehen, folgt die Lizenzierung der Software und danach die Konfiguration. Zu diesem Zeitpunkt bietet es sich an, relevante Daten wie Kunden, Maschinen, Ressourcen oder Projekte zu importieren. Abschließend wird der Anwender noch geschult und schon kann er mit der Planung beginnen. Wie aufwendig diese Schritte im Einzelfall sind, hängt natürlich immer von der Größe des Unternehmens und dessen Anforderungen an die Software ab. Verglichen mit anderen, mir bekannten Programmen ist die Installation von PlanningPME relativ einfach.

#### <span id="page-6-1"></span>**2.1 Datenbanken**

Die Entscheidung, welche Datenbank Sinn macht, ist allerdings relativ einfach. Bei 1-2 Arbeitsplätzen, die mit PlanningPME arbeiten, genügt prinzipiell eine PP-Datei (ACCESS Format). Will man die Daten mit wenig Aufwand mobil nutzen, entscheidet man sich für die CLOUD Datenbank des Herstellers.

Wird die Software an mehr als 2 Arbeitsplätzen eingesetzt, empfiehlt sich aus Performancegründen eine SQL bzw. eine CLOUD Datenbank. Die Zusatzmodule von DENGEL IT-Solutions arbeiten generell nur mit SQL- oder CLOUD

Datenbank zusammen. Die SQL-Datenbank wird derzeit noch am häufigsten eingesetzt. Der prozentuale Anteil der Anwender, die sich für die CLOUD entscheiden, wächst allerdings von Jahr zu Jahr.

Lassen Sie mich noch erwähnen, dass laut Hersteller auch noch andere Datenbanken wie mySQL und Oracle möglich sind.

#### <span id="page-7-0"></span>**2.1.1 ACCESS Datenbank**

Die ACCESS Datenbank besteht aus einer Datei mit Endung .pp. Sie muss nicht extra installiert werden. Für Ein- bis Zweiplatzsysteme ist sie durchaus geeignet, darüber hinaus aber nicht zu empfehlen. Grund hierfür ist die Tatsache, dass sich die Access Datenbank bei sehr vielen Datensätzen langsam und mit vielen Arbeitsplätzen im Netzwerk instabil verhält. Dies wurde immer wieder von Anwender berichtet.

#### <span id="page-7-1"></span>**2.1.2 SQL Datenbank**

Die SQL Datenbank dagegen hat optimale Performanceeigenschaften und wird deshalb auch meistens favorisiert. Diese Datenbank muss allerdings installiert werden. Sie ist kostenlos, da ein Microsoft SQL Express Server vollkommen genügt. Einen vorhandenen SQL Server kann man natürlich auch nutzen, in dem einfach eine Instanz hinzugefügt wird.

Mit Bestellung der Software erhält der Anwender eine ausführliche Anleitung zur Installation einer leeren SQL Datenbank, die den Vorgaben für PlanningPME entspricht.

Ist die SQL Datenbank erfolgreich installiert, muss man an den Arbeitsplätzen bzw. bei der Serverversion auf dem Terminalserver einen Eintrag in der Windows-Registry hinzufügen. Über diesen Eintrag findet die Software die SQL Datenbank. Mehr dazu in [Kapitel 2.2](#page-10-1).

#### <span id="page-8-0"></span>**2.1.3 Cloud**

Der Hersteller von PlanningPME bietet allerdings auch eine CLOUD Datenbank an. Hierbei liegt die Datenbank im Rechenzentrum des Herstellers und kann über eine Internetverbindung und entsprechende Zugangsdaten benutzt werden.

Im Programm erscheint nach Ausführen der Installationsdatei nachfolgende Eingabemaske. Hier wählen Sie den Punkt CLOUD aus und geben die gelieferten Zugangsdaten ein.

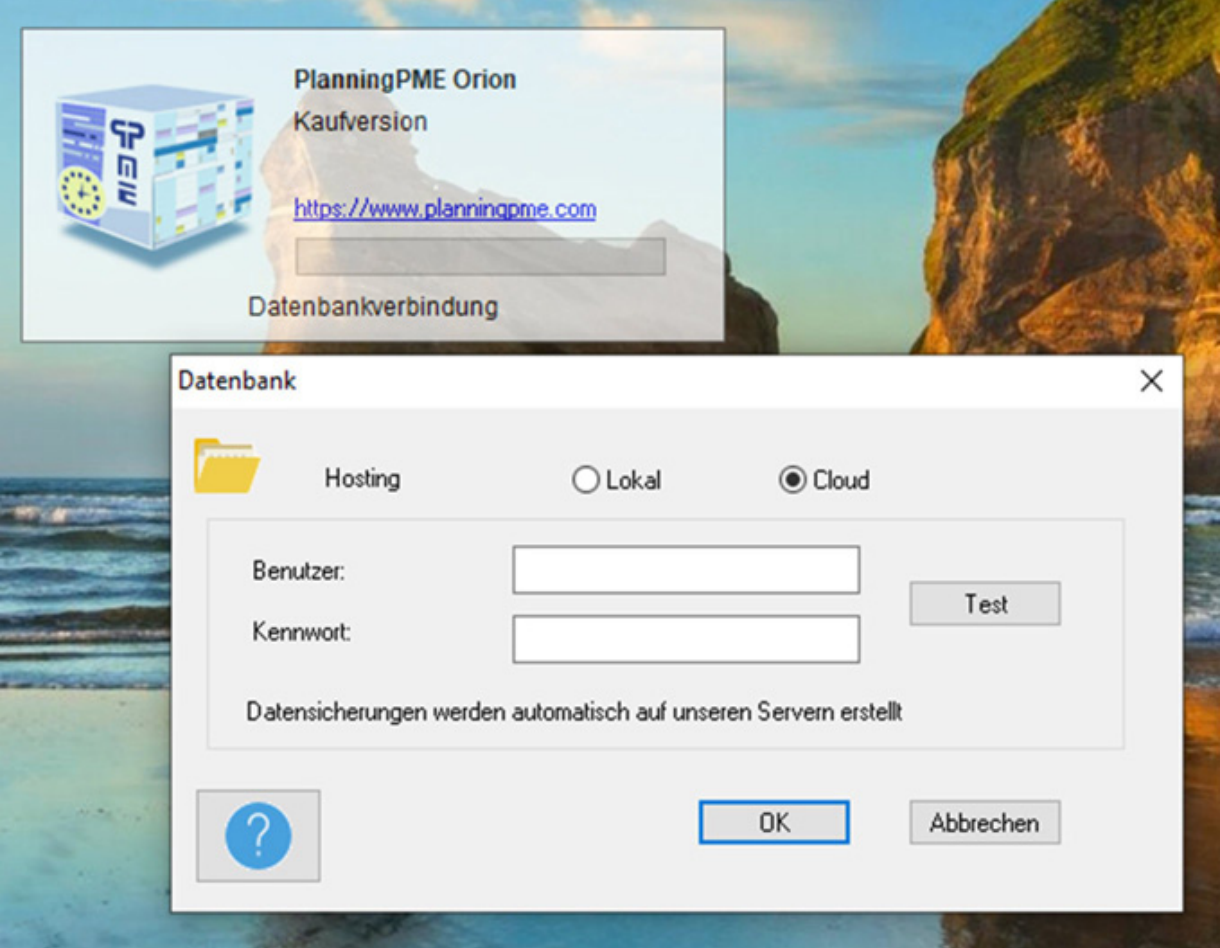

Vorteil dieser Datenbank ist :

- Kein Installationsaufwand
- überall verfügbar
- Datensicherung durch den Hersteller

Nachteile könnten sein:

- monatliche Kosten
- Daten werden außerhalb des Unternehmens gehostet

Zum Veröffentlichungszeitpunkt dieses Buches setzen ca. 21,5% der mir bekannten Anwender die CLOUD Datenbank ein. Tendenz steigend!

# <span id="page-10-0"></span>**2.1.4 Migrationen**

Unter der Migration einer Datenbank verstehen wir das Überführen der Daten von einem Datenbankformat in ein anderes. So kann z.B. ein Kunde, der mit wenigen Arbeitsplätzen begonnen hat, eine Access Datenbank (PP Datei) benutzen. Angenommen, es kämen 2-3 Arbeitsplätze dazu und das System würde langsamer bzw. instabil. Hier wäre es sinnvoll, auf eine SQL Datenbank umzustellen. Dazu muss man die PP Datei in eine SQL Datenbank umwandeln (migrieren).

Die Migration ist eine Dienstleistung, die vom Hersteller bzw. von DENGEL IT-Solutions angeboten wird. Dies ist abhängig vom Quell- und Zielformat der Datenbank.

#### <span id="page-10-1"></span>**2.2 Setup**

Die Installation der Software ist relativ einfach, nachdem die Datenbank installiert ist. Sie öffnen einen Browser und geben den Downloadlink ein. Nach korrekter Anmeldung (die Zugangsdaten erhalten Sie mit Auslieferung der Lizenz) erscheint folgende Seite:

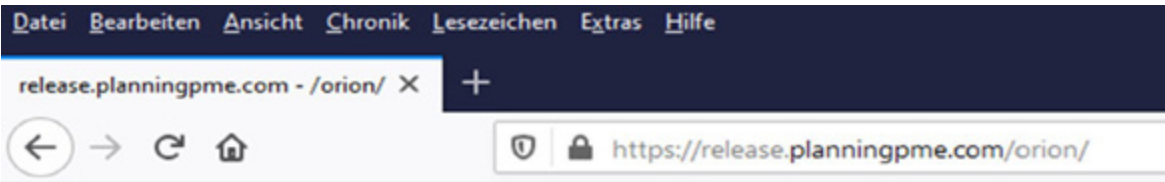

### release.planningpme.com - /orion/

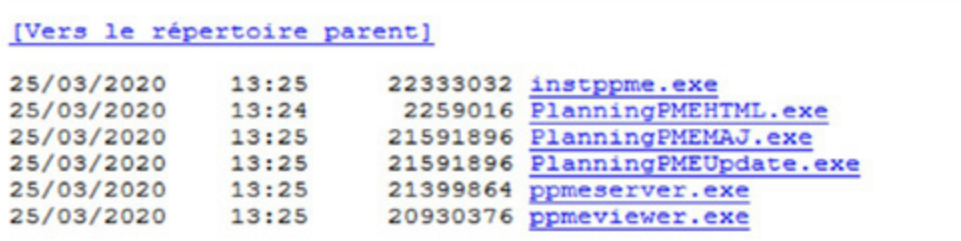

Für die Desktopversion benötigen Sie folgende Dateien :

*PlanningPMEUpdate.exe* Schreib-/Leselizenz (Planerlizenz) ggfs. *ppmeviewer.exe* Viewerlizenz (nur Lesemöglichkeit)

Sollten Sie Serverlizenzen (für Terminalserver) bestellt haben, müssen

Sie die Datei ppmeserver.exe herunterladen und auf dem Terminalserver installieren.

#### Herstellung der Verbindung zur Datenbank:

Im Falle einer Accessdatenbank bekommen Sie mit Auslieferung eine leere PP-Datei. Diese brauchen Sie nur doppelklicken und es öffnet sich PlanningPME. Oder Sie klicken auf lokal (siehe Bild in [Kapitel 2.1.3](#page-8-0)).

Im Falle einer CLOUD Datenbank verfahren Sie bitte, wie in [Kapitel 2.1.3](#page-8-0) beschrieben.

In den meisten Fällen wird allerdings eine SQL Datenbank eingesetzt. D.h. es ist erforderlich, die Verbindung von

PlanningPME zur Datenbank manuell einzustellen. Dies geschieht über einen Schlüssel in der Windows Registry.

Hinweis: Die Schlüssel sind für 32-bit und 64-bit Systeme unterschiedlich, wie auch für die entsprechende PlanningPME Version (Schreib-/Lese-bzw. Viewerlizenz). Also haben wir insgesamt vier mögliche REG Dateien.

Für ein 32-bit System mit den vorherigen Daten sähe die REG Datei wie folgt aus:

Windows Registry Editor Version 5.00

```
[HKEY_LOCAL_MACHINE\SOFTWARE\Target
Skills\PlanningPME]
"OLEDB"=dword:00000001
"US"=dword:00000001
```

```
"Base"="Provider=sqloledb;Data
Source=SERVER2018\\SQLEXPRESS; Initial
Catalog=planningpme; User Id=ppme;Password=ppme"
```
Die rot markierten Zeichenketten sind je nach Installation zu ändern. Speichert man diesen Inhalt in einer Textdatei mit Endung .reg ab und führt diese Datei durch Doppelklick aus, dann wird der entsprechende Schlüssel in der Registry angelegt. Danach sollte PlanningPME korrekt starten.

In der 64-Bit Version ändert sich nur der Pfad unter HKEY LOCAL MACHINE

[HKEY\_LOCAL\_MACHINE\SOFTWARE\WOW6432NODE\Target Skills\PlanningPME]

Genauso ändert sich in der Viewer Version lediglich der Pfad:

[HKEY\_LOCAL\_MACHINE\SOFTWARE\Target

#### Skills\PlanningPMEViewer]

Tipp: Stellen Sie die Schlüssel am ersten Arbeitsplatz manuell ein. Ist er korrekt, dann exportieren Sie ihn in eine .reg Datei. Diese können Sie dann mit dem Editor öffnen und entsprechend für 64 Bit und Viewer abändern.

Um zu kontrollieren, ob PlanningPME auf den Clients mit der SQL-Datenbank arbeitet, braucht man nur im Menü des Programms auf? und ÜBER PLANNINGPME zu klicken. Hier ist sofort erkennbar, ob mit der SQL Datenbank gearbeitet wird (oben rechts).

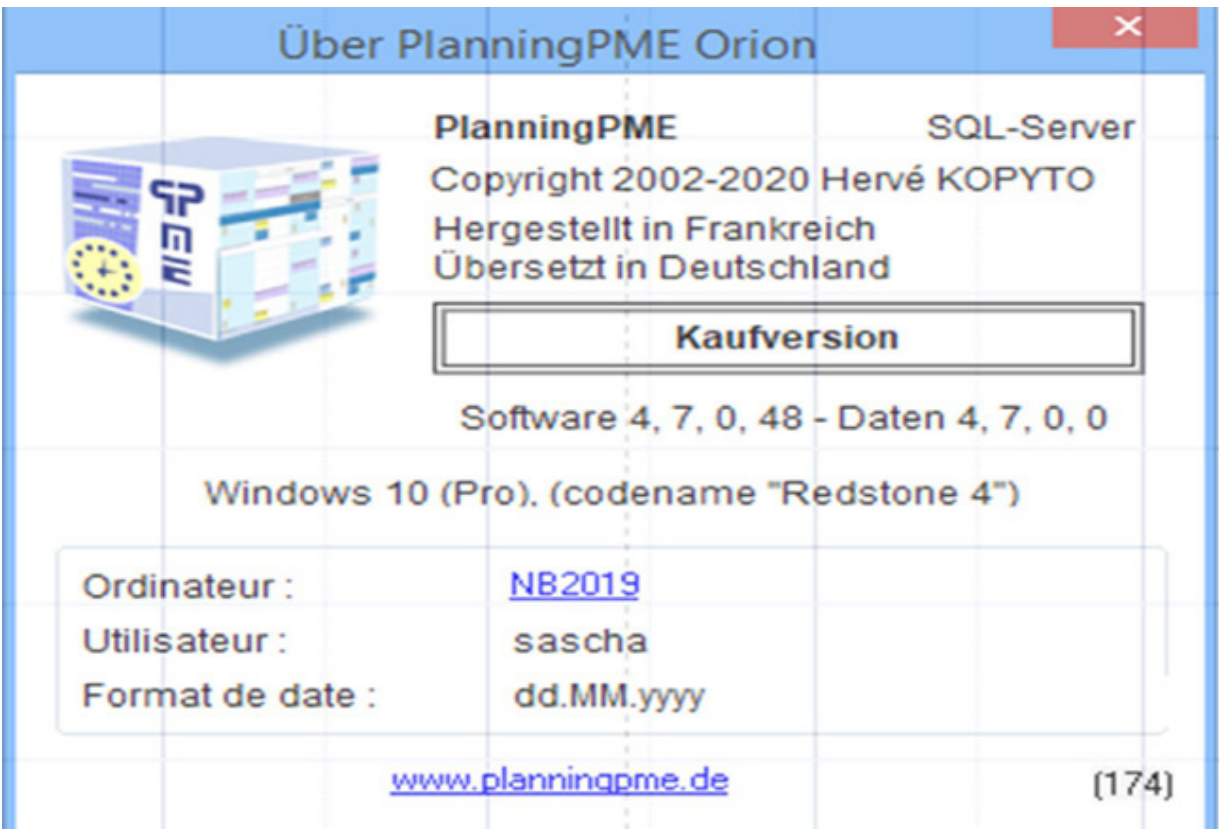

Bitte beachten Sie, dass der Schlüssel bei der Serverversion NICHT PlanningPMEServer heißt, sondern ebenfalls PlanningPME!

# <span id="page-14-0"></span>**2.3 Registrierung**

Um die Software zu registrieren, öffnen Sie PlanningPME und klicken Sie auf Datei / Identifizierung (siehe Abbildung rechts). Hier tragen Sie dann Ihre Registrierungsdaten ein (Benutzer / Passwort).

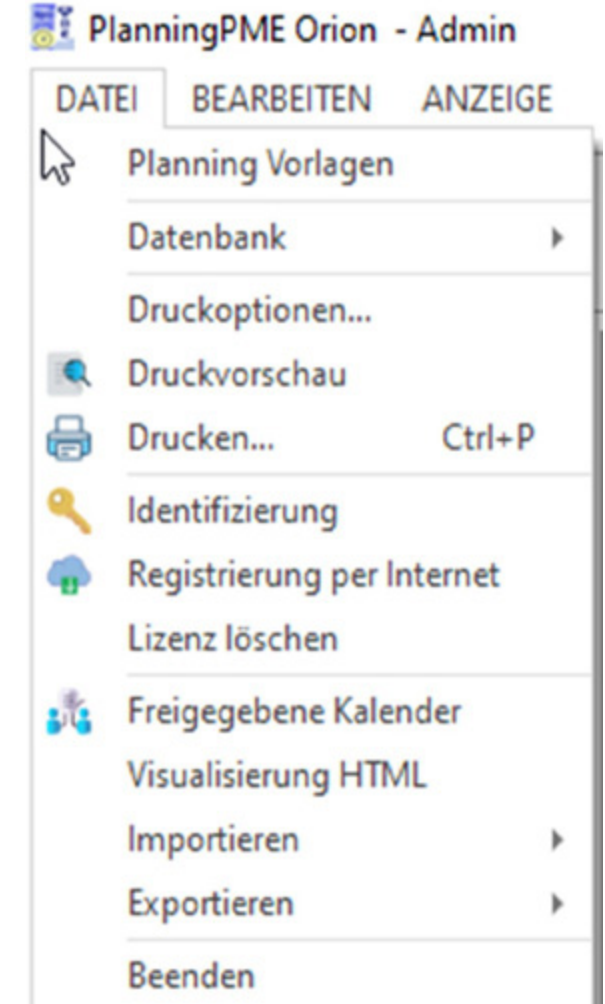

Nächster Schritt wäre dann die Registrierung über Internet. Beim ersten Mal wird die Software vorregistriert. Klicken Sie bitte ein zweites Mal auf den Menüpunkt und die Software wird komplett registriert.

Bei der Desktop Version hängt die Lizenz nun an dem Computernamen fest. Bei der Serverversion wird mit der Registrierung die Information der lizenzierten User abgerufen. Die Registrierung merkt sich zwar den Servernamen, dies ist aber nicht entscheidend. Entscheidend ist der Anmeldename des Windows Users.

Somit können bei der Serverversion auch mehrere Terminalserver registriert werden, allerdings müssen es immer mehr Userlizenzen als registrierte Server sein.

# <span id="page-15-0"></span>**2.4 Konfiguration**

Nach der Installation und Registrierung erfolgt i.d.R. die Konfiguration der Datenbank. Dies ist ein sehr wichtiger Schritt, wenn man die Software optimal nutzen möchte. Schließlich kann PlanningPME für unterschiedlichste Anforderungen und Branchen eingerichtet werden. Dieser Schritt sollte immer mit Unterstützung des Fachhändlers geschehen.

Zu der Konfiguration gehört das Einstellen einiger genereller Parameter unter EXTRAS / OPTIONEN. Danach füllt man einige Tabellen mit Daten (Menü DATEN). Neben den vier Haupttabellen wie Projekte, Kunden, Ressourcen und Aufgaben haben wir noch weitere Daten wie Fehlzeiten und Feiertage, die zu erfassen sind. Außerdem werden auch etwaige Zusatzfelder in diesem Menü angelegt.

Dann gibt es auch noch zusätzliche Tabellen (wie z.B. die Kundenausrüstung, siehe auch nächstes Kapitel), die man erst einrichten muss, um weitere Daten zu erfassen. Schließlich existieren noch Indikatoren, mit Hilfe derer Sie zusätzliche Informationen in der Planung darstellen können.